## **Programació amb PonyProg**

## **El programa.**

PonyProg és un aplicatiu que permet la programció fàcil d'un bon conjunt de microcontroladors, entre ells els de la casa Atmel.

L'adreça de descàrrega del programa es troba a http://www.lancos.com  $\rightarrow$  PonyProg

Un cop feta la descàrrega del programa només cal instal·lar-lo.

Nosaltres emprarem el PonyProg per programar el microcontrolador amb la interfície de programació ISP, i a través del port paral·lel. A continuació s'expliquen les etapes que cal seguir per a realitzar la programació.

## **Connexió del programador**

Connectar el programador al port ISP preparat de la placa d'acord amb l'esquema de la següent figura. Sobretot, fixeu-vos en què:

- la fletxa del programador (que indica el pin 1) va al pin 1 del connector (que està en la part del connector que té l'osca).
- la configuració dels ponts de connexió

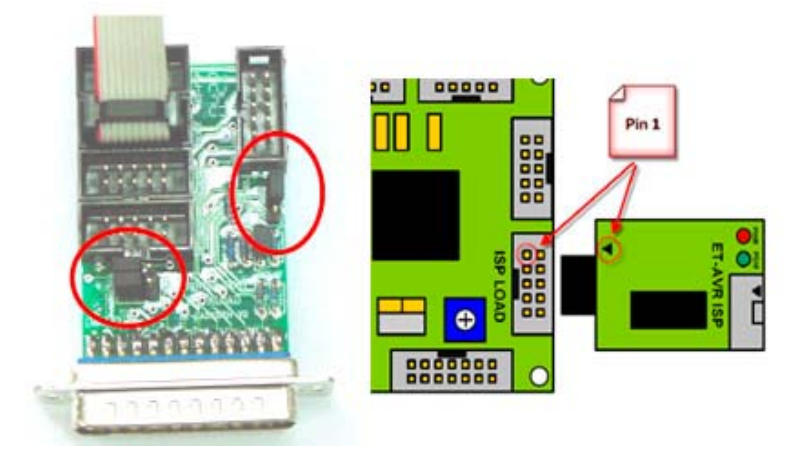

**Connexió del programador** 

## **Configuració del PonyProg**

El programa és molt fàcil d'emprar, però cal seguir unes quantes regles. A efectes nostres, i de forma simple, US RECOMANO que seguiu les següents instruccions:

- 1. Per ara, NO US MIREU el manual que vé amb el programador
- 2. Un cop obert el programa aneu a *Setup* i feu *Calibration*. Es recomanable fer aquest pas sempre que s'entra al programa.
- 3. Continuant amb *Setup*, fer Interface *Setup → Parallel → Avr ISP I/O* → (i suposo) LPT1
- 4. Com a microcontrolador cercar *AVR micro → Auto* (o millor *ATmega8*)
- 5. Comprovació de la configuració correcta del programador. Anar a *Command → Read All*. Si tot és correcte, us llegirà el microcontrolador i no us donarà error.
- 6. TASCA DELICADA NOMÉS PER A COMPROVACIÓ. Fer *Command → Security and Configuration bits...* Observeu la configuració dels bits de setup del microcontrolador que s'ha obtingut del pas anterior. Sortir amb *Cancel*. Compta en fer cap operació d'escriptura aquí ja que, o es saben bé els passos, o la probabilitat de què esdevingui inservible el microcontrolador és 'molt alta'.

NO FER MAI WRITE SENSE SABER QUÈ S'ESTÀ FENT!!!

- 7. Configuració de la programació. Deixar *Commad → Program Options* amb els següents flags marcats: *Reload files, Erase, Write Program Flash*. Fer *OK* i sortir. No marcar CAP MÉS flag, a menys que se sàpiga quines poden ser les conseqüències.
- 8. A partir d'aquest moment ja es pot carregar el programa i programar tranquilament. Per això carregueu el programa ensamblat amb el AVRstudio i cliqueu a *Command → Program*

*Referència que pot ser útil: ET-BASE AVR ATmega64/128 User's Manual*